# **6.15 EQUITY INCREASE**

## **Overview**

The procedures described in this section are for processing a permanent equity increase for a staff employee.

# **Policy Summary**

Equity increases are provided for permanent situations where an individual equity problem may exist and reclassification to a higher level is not appropriate. Temporary equities are addressed through the Stipend process.

# **Before You Start**

Prior to processing the OEU for a permanent equity, refer to the *SHR Procedures Manual*. This will give you guidance to determine the delegations of authority and policy procedure.

The data collection document that you will use to process the equity will be the Employee Action Request (EAR) form that has been signed and approved by the appropriate parties.

Notify the employee of the action and the effective date. There should be no changes to Benefits or entitlements for the employee.

# **Data Entry**

You will use the **EAPP** function to process a permanent equity increase for a staff employee.

## **Accessing the EAPP Function**

1. Log on to the Payroll/Personnel System.

Payroll/Personnel System Equity Increase July 2011, University of California, Santa Cruz PPS User Manual

- 2. At the Next Func field, type **EEDB** and press **Enter**.
- 3. Type **EAPP, employee ID number** and press **Enter**.

The **EAPP** function is displayed for the selected employee.

# **Completing the EAPP function**

THE EAPP (APPOINTMENTS & DISTRIBUTIONS) FUNCTION

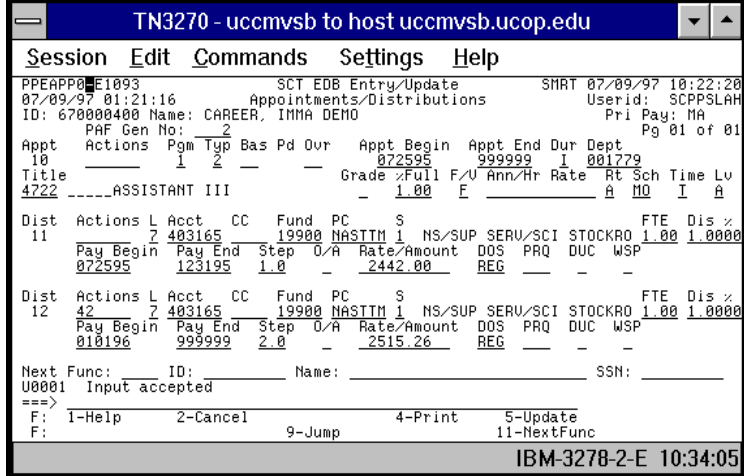

#### **Appointment Level Procedure**

An equity increase does not change the intent of the employee's appointment, therefore don't end the current appointment. The system will derive the "adjusted" annual rate after the update.

#### **Distribution Level Procedure**

1. End the current distribution the day before the equity increase is effective.

- 2. **F9 Jump** to the command line, and set up the next available distribution using the **"copy xx to xx"** command.
- 3. Enter data for the permanent equity as follows:

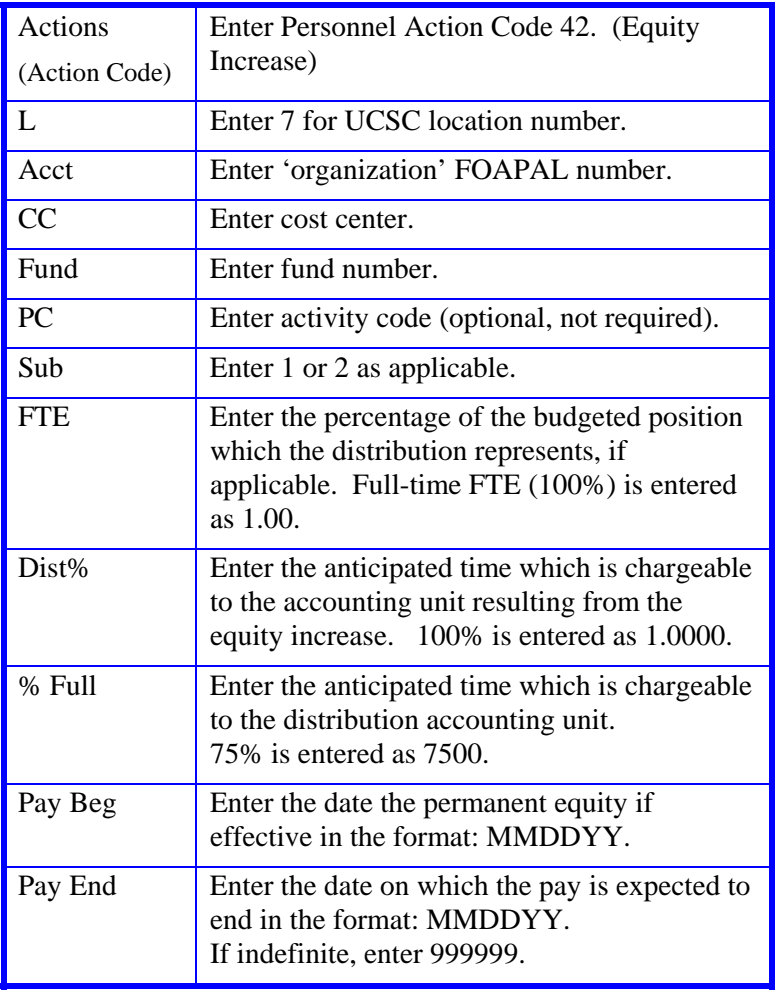

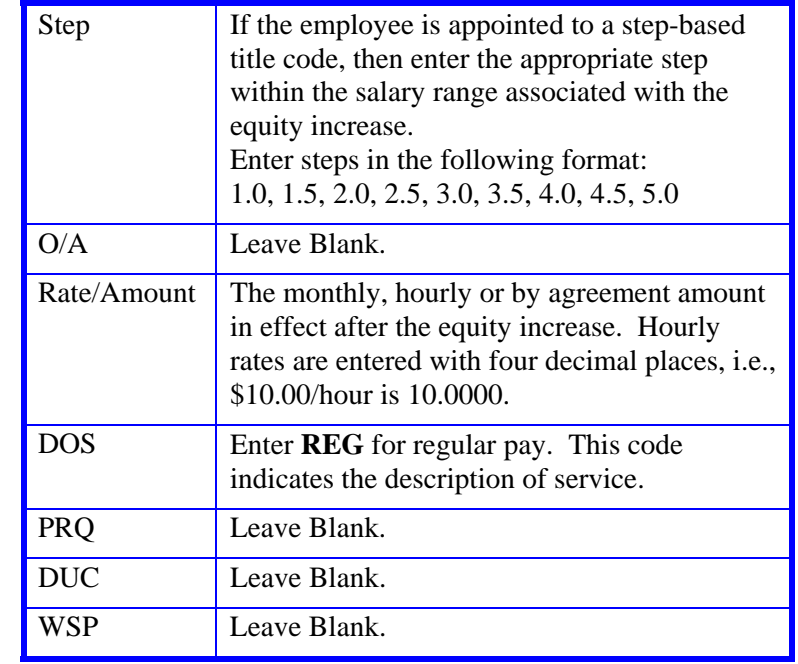

4. Press **Enter** to invoke range/value edits and proceed to *Review*.

### **Review**

- 1. Make sure you have completed all the required data elements.
- 2. Review all entered data for accuracy and consistency.

### **Updating the Employee Database**

Press **F5 Update** to display the PAN Subsystem Notification Preparation screen.

### **Consistency Edits**

If there are consistency edits, the Consistency Edit (ECON) screen is automatically displayed. Review all error messages and make necessary corrections.

#### **How to Correct Consistency Errors**

From the ECON screen you may:

- Correct errors directly on the ECON screen.
- **F3 Return** to the last data entry screen, make any corrections, then do one of the following:
	- Press **F5 Update** to invoke PAN.
	- Press **F2 Cancel** twice to cancel the update and leave the EDB unchanged.

See *Consistency Edit Messages (ECON*) in *Section 1.6, System Messages* in this manual for more information and instructions.

## **PAN Preparation**

After pressing **F5 Update** from a data entry screen (if there are no consistency edits) or an ECON screen, you are automatically positioned at the PAN **Comments Entry** screen. From here you can add comments and additional reviewers to the PAN.

- 1. Add a description of the action and any significant details in the **Comments Entry** screen.
- 2. Press **F10 NotfPrep** to display the **Notification Preparation** screen, where you can add reviewers as desired.
- 3. Press **F11 Detail** to display the **Activity Review** screen, where you can review the notification before sending it.
- 4. Press **F5 Update** to complete the update and send the notification.

If the update is successful, the EAPP function appears and displays:

#### U0007 UPDATE PROCESS COMPLETE

For more information about PANs and additional PAN features, please refer to *Section 1.8, Post Authorization Notification (PAN)*.

## **Disposition of Forms**

- Forward the appropriate approval document to the mandatory reviewer.
- Retain the EAR in the Service Center personnel file.